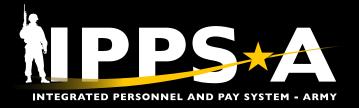

This Job Aid assists Army Reserve (USAR) Army Guard Reserve (AGR) unit level HR Professionals and Strength Managers to complete the Mission Essential Requirements (MER) input process.

This process enables units to prioritize valid positions for fill or no fill in a closed marketplace. This training supplement will demonstrate how to align position priorities with unit requirements and leadership guidance.

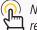

NOTE: IN IPro-n, Soc...
referenced to as Members. NOTE: In IPPS-A, Soldiers are

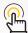

NOTE: See IPPS-A User Manual > Chapter 10 for more information.

### **MER Input: Unit Level**

- 1. Click on the HR Professional user role.
- 2. Click on the TAM Unit Workcenter tile.

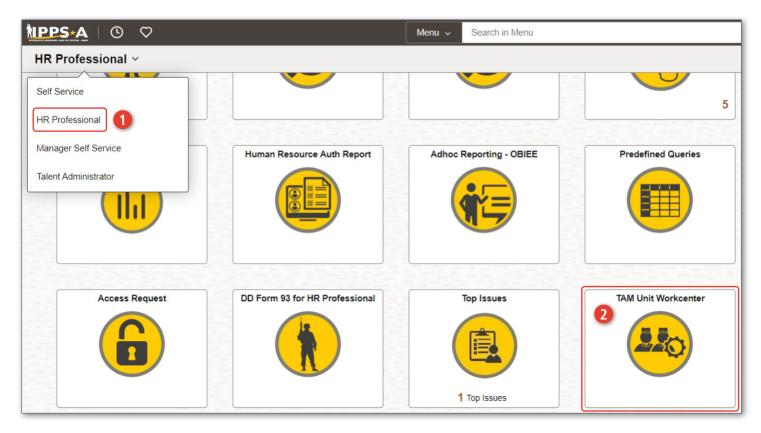

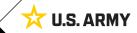

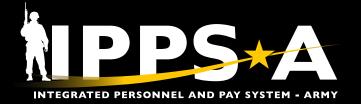

### **USAR AGR MER OVERVIEW**

0.63

**Talent Management Workcenter** 

My Approvals

√ Links

Saved Searches

☐ Save Search

YMAV End

202409

1-1 of 1 🗸

YMAV Begin

202404

### **MER Input: Unit Level CONTINUED**

3. Click on Closed Marketplace.

Closed Market Priority Fill 5

Description

YMAV Begin

YMAV End

Description

Officer FY 2024 Cycle 2

Find an Existing Value

✓ Search Criteria

 Search Results 1 rows - Cycle "O2402"

Cycle

02402

- 4. Click on Marketplace Fill.
- 5. The Closed Market Priority Fill window displays.
  - 5A. Type the Distribution Cycle (DC) in the **Cycle** text box.
  - 5B. Click on Search.

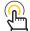

NOTE: DC = Code O or E for Off / Enl, then the two-digit FY, followed by the DC (01 or 02); ex., 02402.

6. The Search Results will populate, displaying the Cycle, Description, and the Year/Month Available to Move (YMAV) Begin and End dates, click on the >.

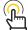

NOTE: Search Results = The YMAV Begin and YMAV End is the period that identifies the DC movement window.

Enter any information you have and click Search. Leave fields blank for a list of all values

02402

Clear

begins with 🗸

begins with 🗸

begins with 🗸

begins with 🗸 Show fewer options

Choose from recent searches

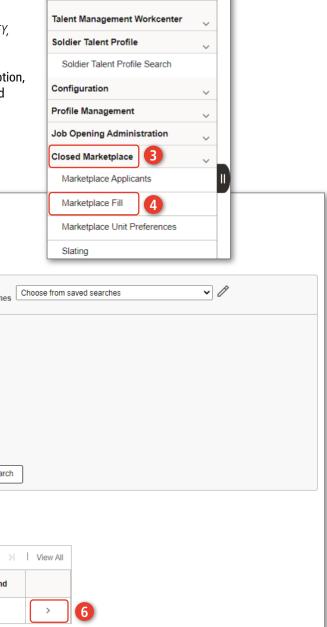

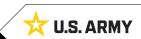

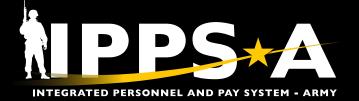

### **MER Input: Unit Level CONTINUED**

- The Potential Positions and Job
   Openings (JO) window will populate, click on the magnifying glass located in the Market ID box.
- 8. The **Look Up Market ID** window will populate (shows the available Market IDs).
  - 8A. Click on the hyperlink under the Description column.
  - 8B. Click on Filter.
- The positions for the selected DC will populate.
  - 9A. Under the UNIT INPUT column, Select 'Fill' or 'No Fill'.

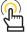

NOTE: Fill = position requires a fill during the Market. No Fill = position does not require a fill.

9B. Under the **UNIT REQUEST REPORT DATE** column, click on the calendar icon to select a desired date.

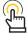

NOTE: Date must fall within the DC window.

9C. Under the **PRIORITY** column, prioritize all positions by typing a numerical value.

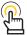

*NOTE:* Enter priorities in sequential order; ascending (1-5) or descending (5-1).

9D. Utilize the SPECIAL REMARKS column to provide details to the HRC Account Managers.

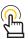

NOTE: Special Remarks Examples = • Member will REFRAD effective 202408313.

• Critical Position, vacant since 20230401.

CITY

FT KNOX

FT KNOX

FT KNOX

• Member will retire 20240701; terminal leave will begin 20240401.

• Member will curtail on 20240615.

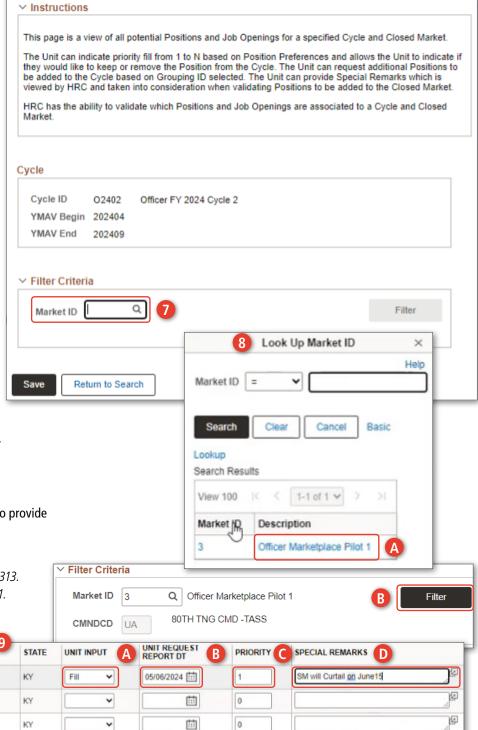

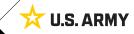

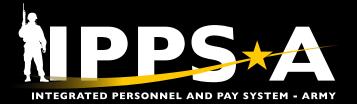

## **USAR AGR MER OVERVIEW**

### **Additional Columns**

- 10. Click on icons to populate the data for the six additional columns.
  - 10A. Job Opening Details
  - 10B. Job Opening Posting Details
  - 10C. Position Posting Details
  - 10D. UIC Posting Details (currently not avail in IPPS-A)
  - 10E. Position Details
  - 10F. Labels (Active Guard Reserve (AGR) Members do not use)
- 11. Click on the Job Openings Details icon to open the Job Opening Details page and review job details.
- 12. Scroll down to the **Managed Position** Section (this section displays Joint Duty Assignment Listing (JDAL)).

Special Qualification ID

Personnel Security Status

E Q

IHRSECCF

Language Skills

Managed Position

13

Content Item ID

13. Click Return.

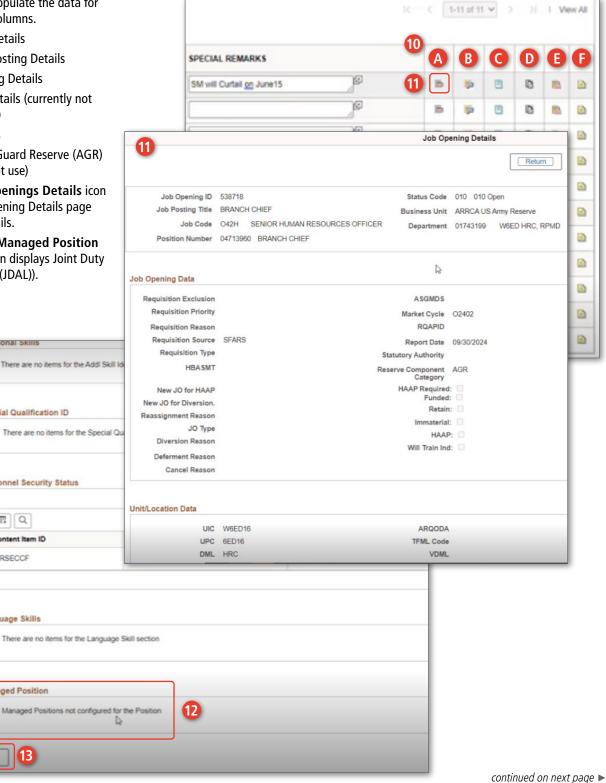

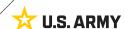

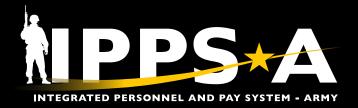

1-11 of 11 V

1 View All

### **Job Opening Details**

- 14. Click on the Job Opening Posting Details icon to review
- 15. Scroll down to the Job Opening Posting Details section to

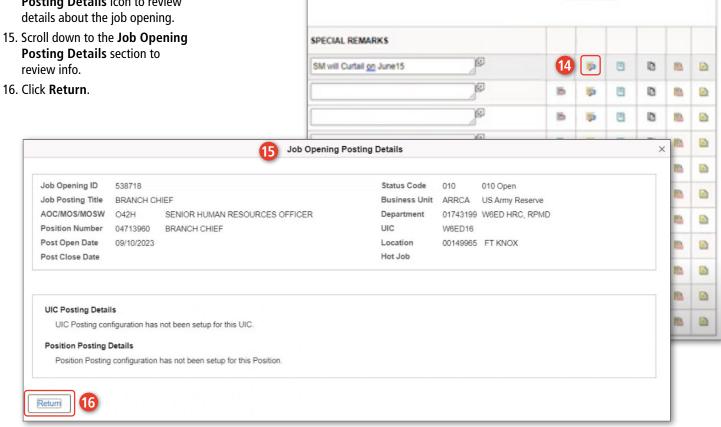

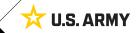

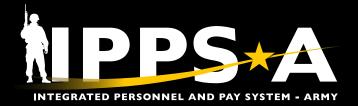

1-11 of 11 V

1 View All

### **Position Posting Details**

- 17. Click on the Position Posting Details icon to review to review additional requirements for the job opportunity
- **Details** section to review info.

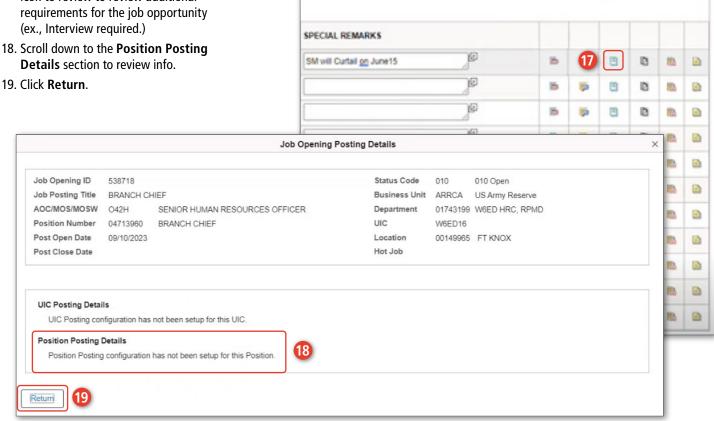

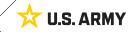

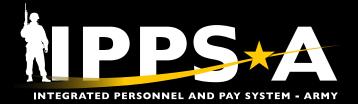

## **USAR AGR MER OVERVIEW**

### **Position Details**

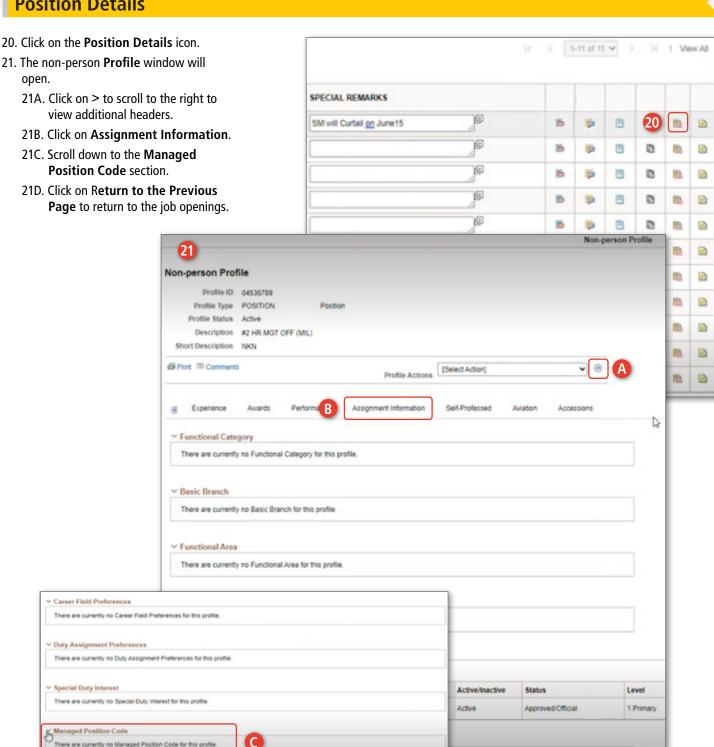

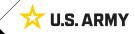

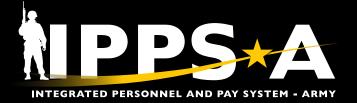

### **Incumbent Tab**

- 22. Click on the **Incumbents Tab** to display Members in the system, assigned to positions.
- 23. See Name column for details.

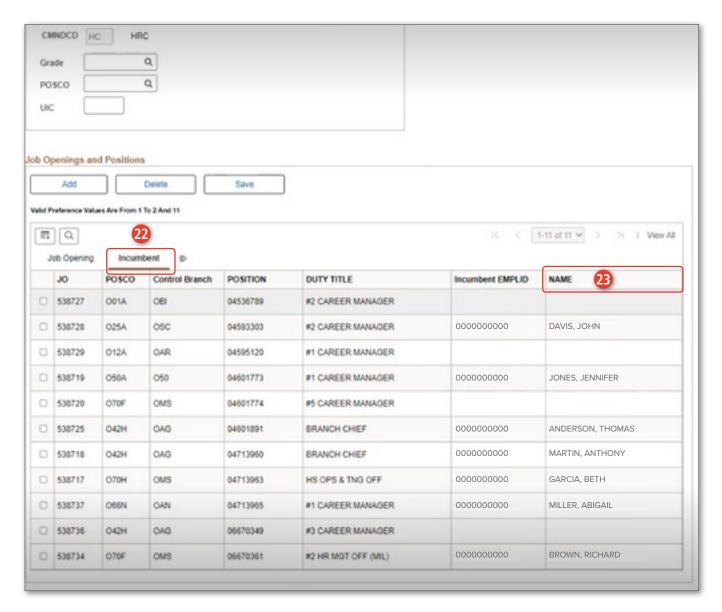

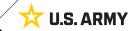

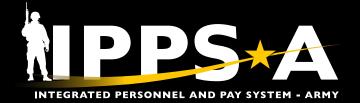

### **Adding and Deleting Positions**

- 24. To request a missing position, click on **Add**.
- 25. To delete a position, click on **Delete**.
- 26. Click Save.

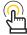

NOTE: Users can ONLY delete positions that were manually added by the unit; the user cannot delete a position that has a JO created.

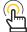

NOTE: All entries made during session will be lost if user does not save.

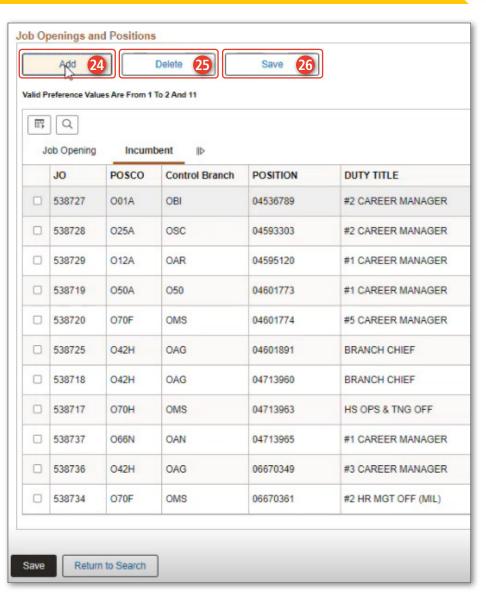

#### **RESOURCES**

IPPS-A Resource Page: UPK - EPSS R3 Outline

(https://hr.ippsa.army.mil/upk/r3/resources/help/Publishing%20Content/PlayerPackage/data/toc.html)

IPPS-A Milsuite page: https://www.milsuite.mil/book/community/spaces/apf/s1net/ipps-a

IPPS-A website: https://IPPS-A.army.mil

IPPS-A Facebook: https://www.facebook.com/armyippsa IPPS-A YouTube: https://www.youtube.com/c/IPPSA

IPPS-A Mailbox: usarmy.pentagon.hgda-ipps-a.mbx.ipps-a@mail.mil

Version 1.0 20240306

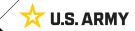